# **WhereScape Source Enablement Pack - File Parser**

This is a guide for installing Source Enablement Packs for WhereScape RED 8.6.6.1 or higher

# **Prerequisites**

- Python 3.8
	- Download python installer from [https://www.python.org/downloads/](https://www.python.org/downloads/windows/)
	- Select "Add Python 3.8 to PATH" from installation Window
- PIP Manager
	- From Command Prompt (Run As Administrator) run below command

**PIP Manager Install**

python -m pip install --upgrade pip

- Python Packages
	- From Command Prompt (Run As Administrator) run below command -

```
Install Python Package
pip install pandas fastavro openpyxl xlsxwriter xlrd pyarrow fastparquet pyorc avro 
avro_python3 jsonpath_ng openpyxl Pillow pyarrow xmltodict lxml
pip install --upgrade pandas
Amazon S3
pip install boto3
Azure DataLake Storage Gen2 
python -m pip install azure-storage==0.36.0 
python -m pip install azure-storage-file-datalake
Google Cloud
python -m pip install --upgrade gcloud 
python -m pip install google_api_python_client google_auth_oauthlib protobuf google-cloud-
core google-cloud-datastore google-cloud-storage
```
NOTE: Above mentioned python packages can be installed by running install\_WslPython\_Modules.bat(refer to section Enablement Pack Setup Scripts.)

## **Enablement Pack Setup Scripts**

The Enablement Pack Install process is entirely driven by scripts. The below table outlines these scripts, their purpose and if "Run as Administrator" is required.

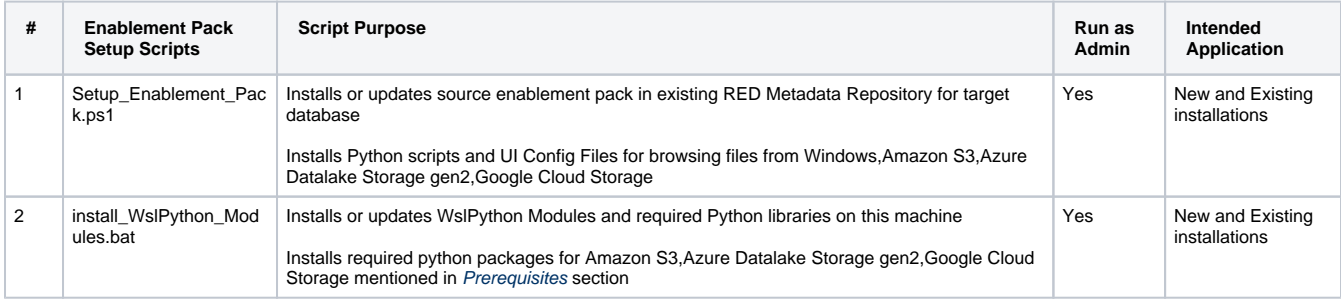

Powershell script above provides some help at the command line, this can be output by passing the "-help" parameter to the script.

Note that on some systems executing Windows Powershell scripts is disabled by default, see troubleshooting for workarounds

### **Source Enablement Pack Installation**

#### Installation Script to existing target database repository

### Run Windows Powershell as Administrator

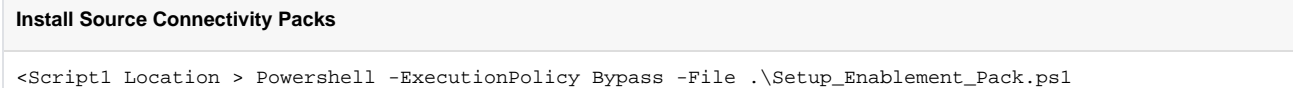

### **Important Upgrade Notes**

This enablement pack will overwrite any existing Source Enablement Pack UI Configs:

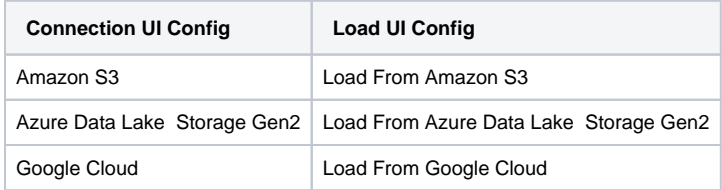

To ensure existing Source Enablement Pack connections and associated Load Tables continue to browse and load:

Go into UI Configuration Maintenance in RED prior to installing this Enablement Pack and rename the affected UI Configurations. While the updated Load Template will work with previous Source Enablement Pack's we recommend moving these previous versions of Load Tables to newly created Parser based connections following this install. The earlier versions of the Source Enablement Pack will be deprecated following this release.

# **File Parser Connection Setup**

#### **Post install checks:**

- 1. File Parser Browse Script In RED ensure the File Parser Browse Script was installed, under the Host Scripts object tree node check for the object named: 'Browse\_File\_Parser'
- 2. UI Configurations In RED check the Menu: 'Tools->UI Configurations->Maintain UI Configurations' for the appropriate UI Configurations\*.

\*Note: UI Configurations generally come in sets of 2 or 3 for a particular source type, a minimum set will have both a Connection UI Config and a Load UI Config, optionally a Column UI config may also be included.

## **Amazon S3 Connection Setup**

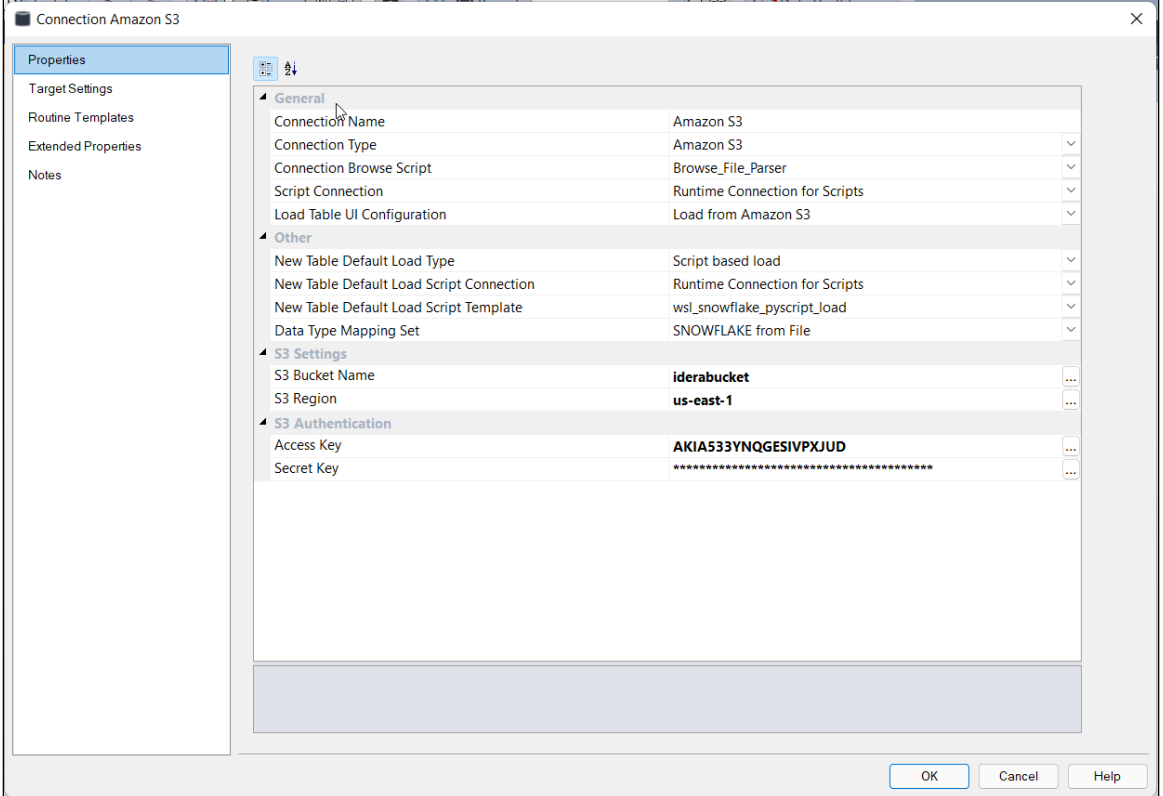

# **Azure Data Lake Storage Gen2 Connection Setup**

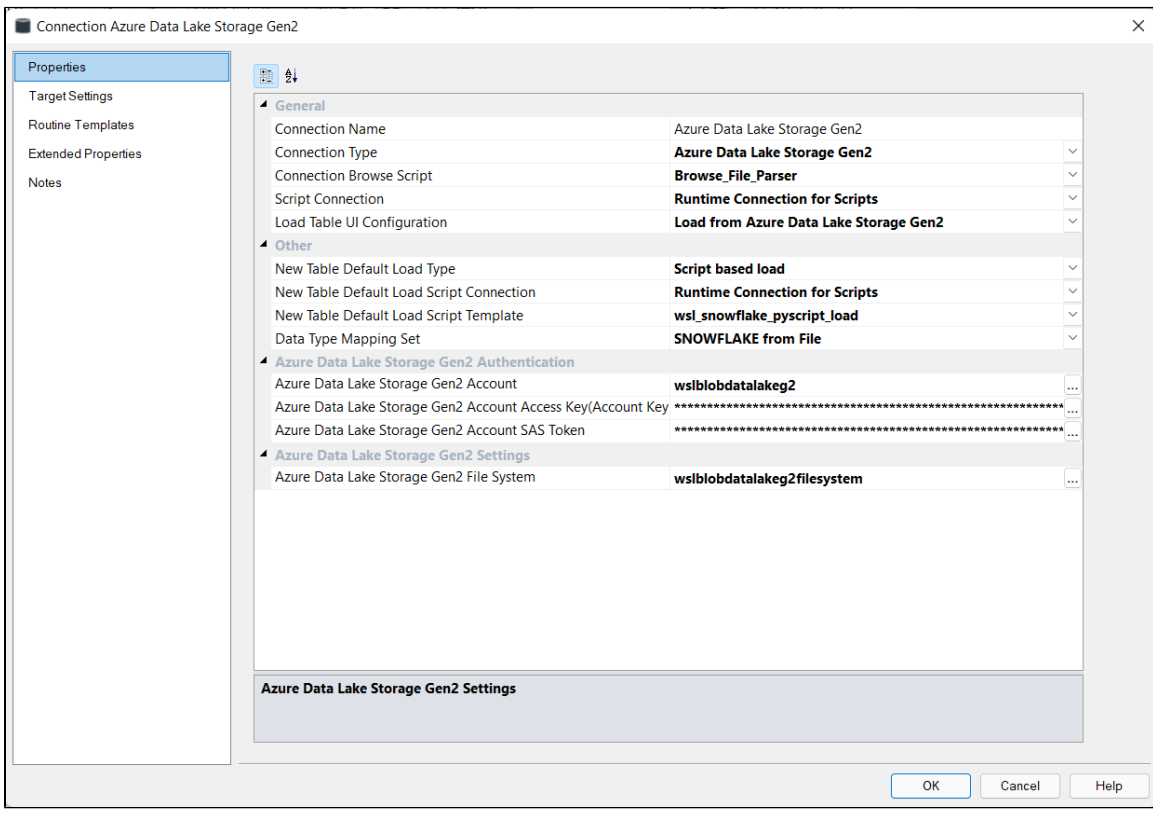

# **Google Cloud Connection Setup**

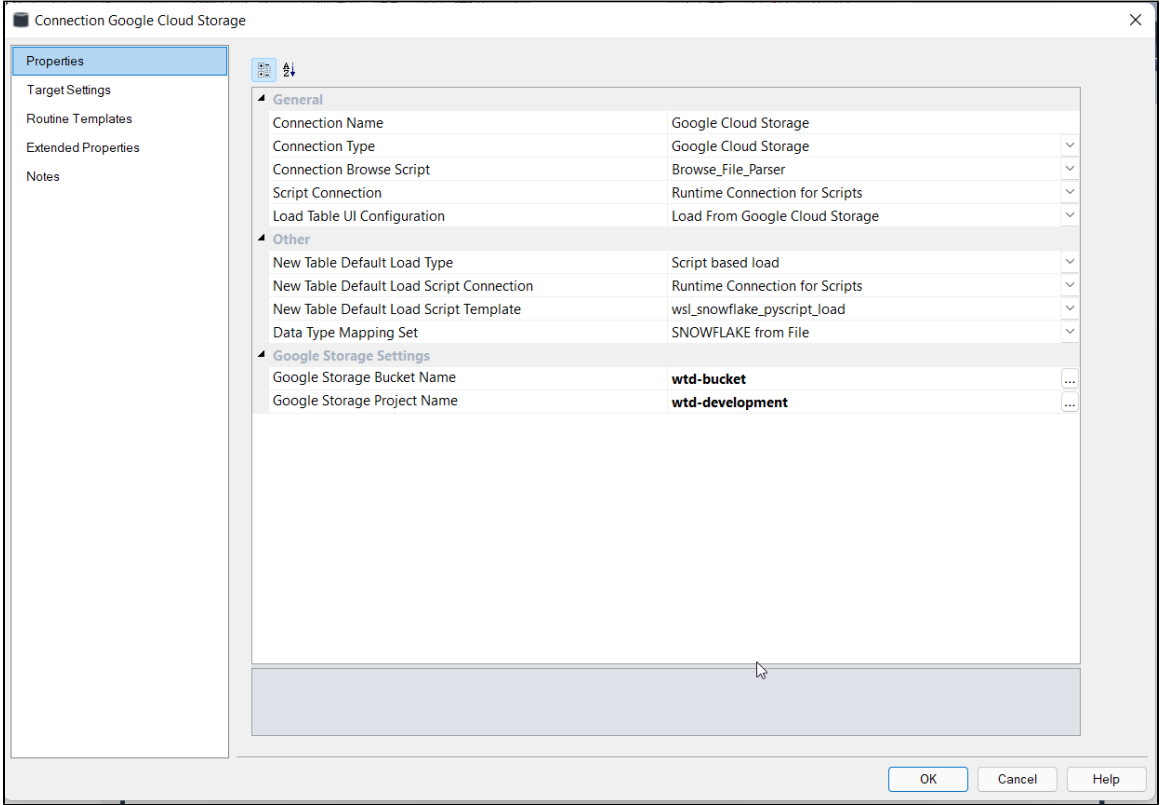

## **Cloud Browser**

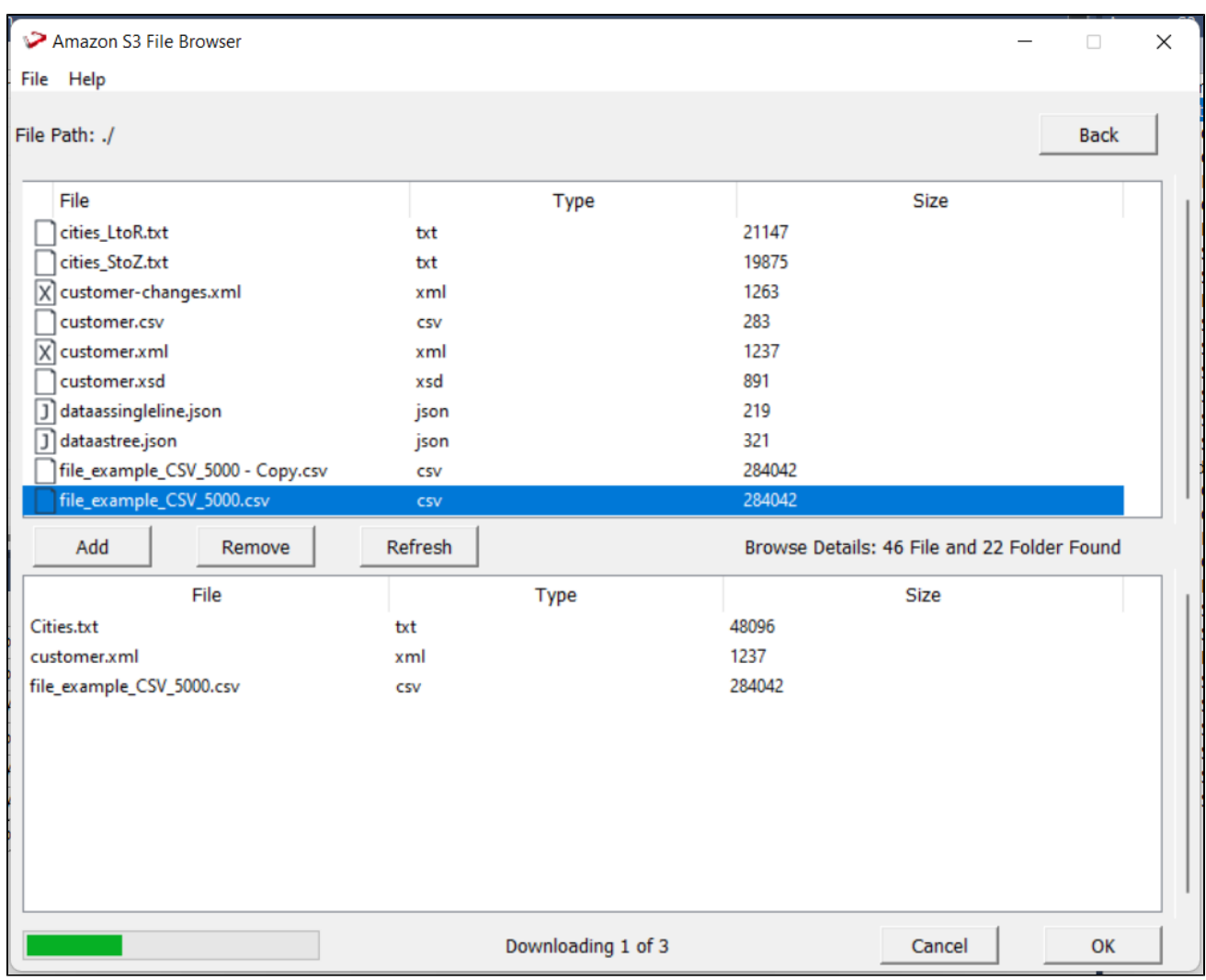

1. Select and click Add to copy files to staging area.

2. Click Back to navigate to previous directory

3. Click OK to download files for parsing.

# **Windows Parser Connection Setup**

- 1. Login to RED
- 2. Check **Host Script** - Browse\_File\_Parser.py in objects list.
- 3. Check UI Configurations in Menu, Tools UI Configurations Maintain UI Configurations
- 4. Create new connection in RED
- 5. Select properties as shown in below screenshot

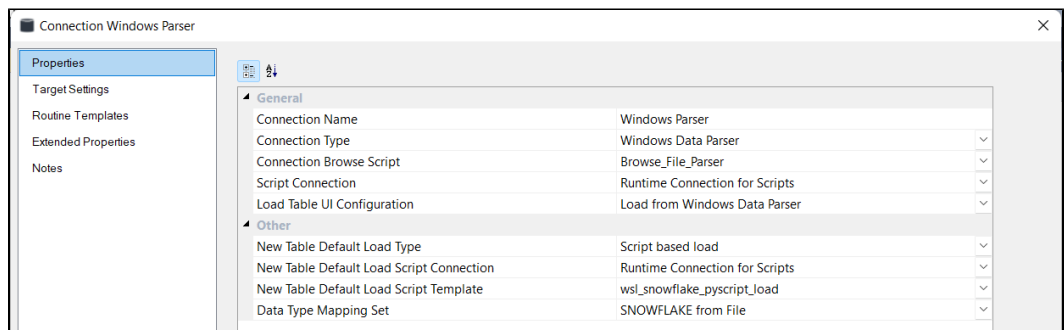

## **Browse Parser**

Choose parser as per file type

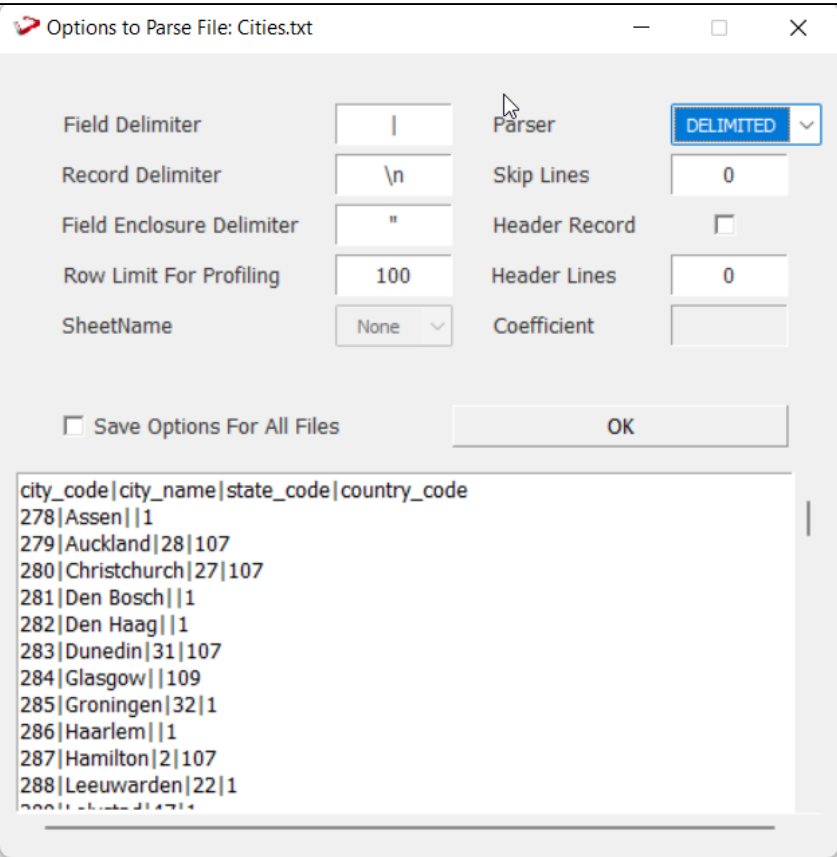

If the files are of same type and parsing options are same, check highlighted box to save same options.

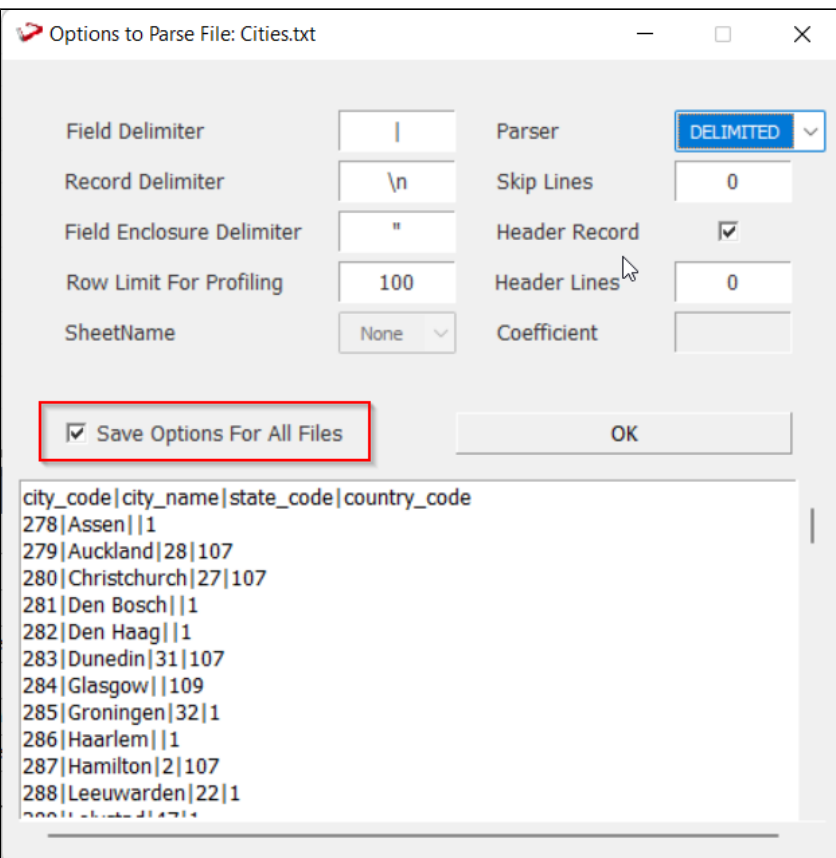

# **Parser for JSON and XML Files**

The JSON parser GUI's main pane, The file name is highlighted, and the JSON tree structure is shown below it.

**Hovering the cursor over any widget or element in the GUI will display information about that widget or element in the bottom help box.**

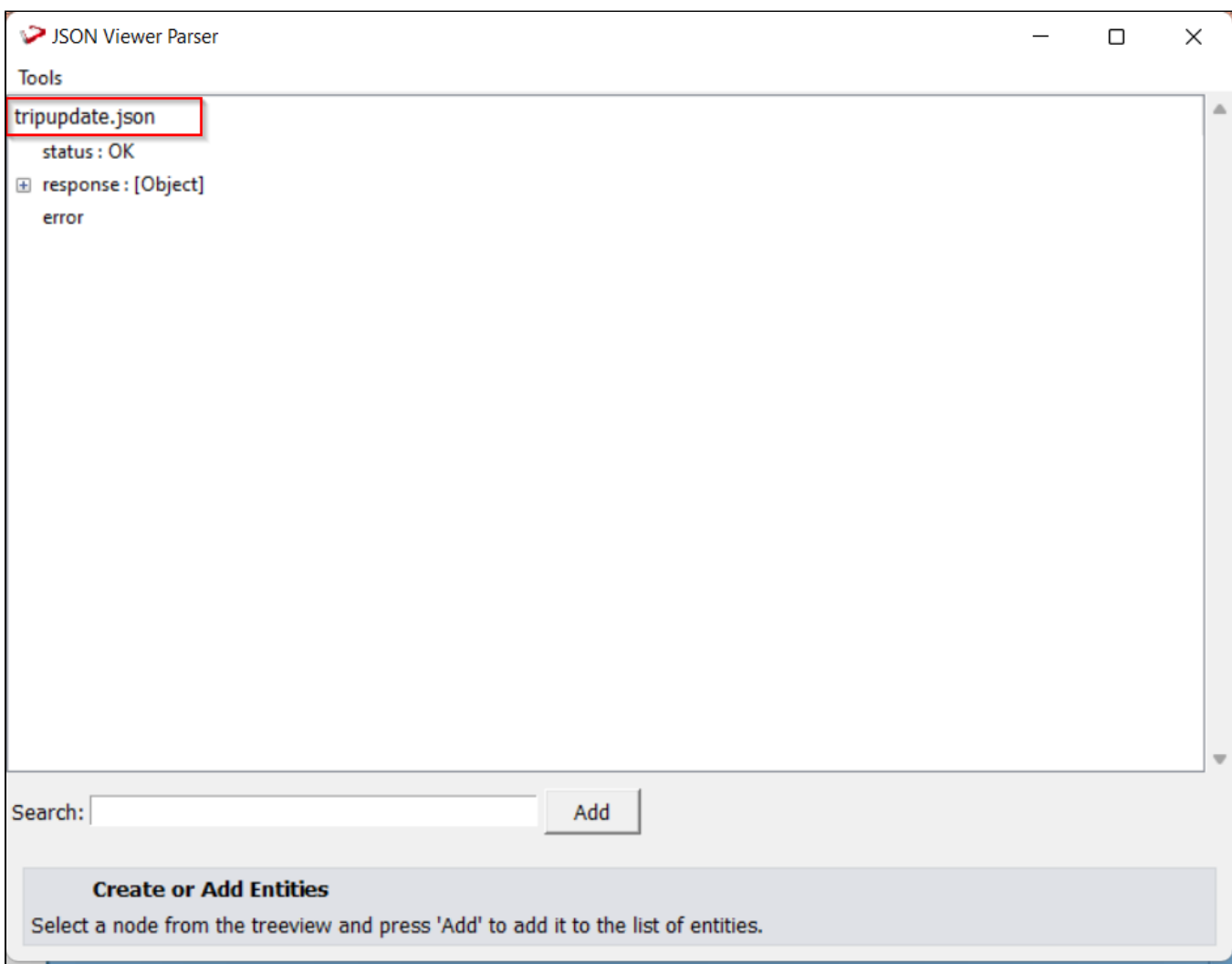

Select any node in the JSON tree and press the "Add" button at the bottom to create a new entity. On the right side of the window, a new pane will appear. The name of the new entity will be "Entity 0" by default. If the selected node is a leaf node (key value pair), this new entity will include only its key; if the selected node is an object or array, this new entity will include all of its children. The data type of the node is highlighted in the figure below.

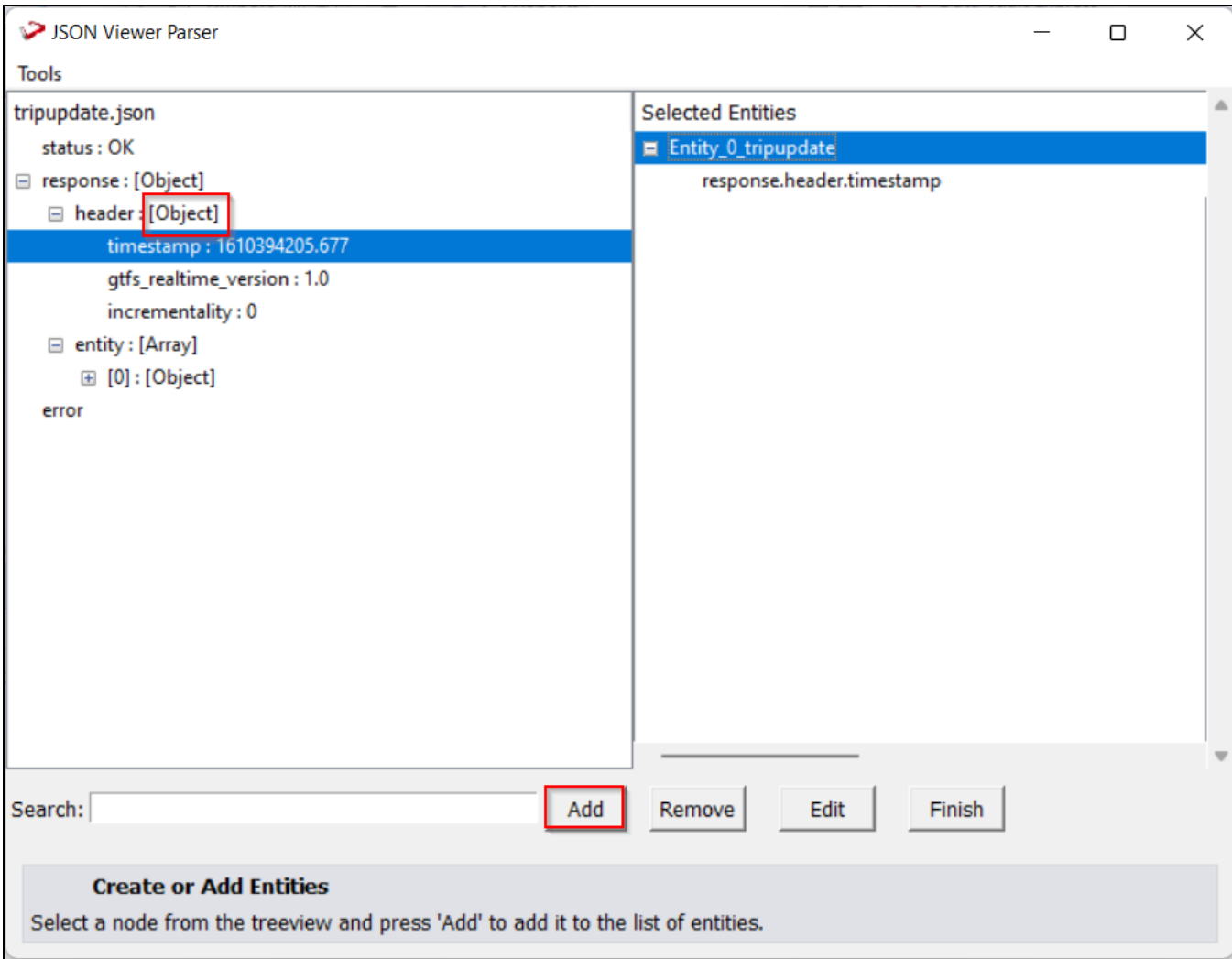

Select the entity and use the "Remove" button to remove any specific node. To remove the entire entity object, choose the primary node (for example, Entity\_0) and press the "Remove" button in the same way.

Note: Holding the "Ctrl" key on the keyboard while clicking on different nodes allows the user to select multiple nodes.

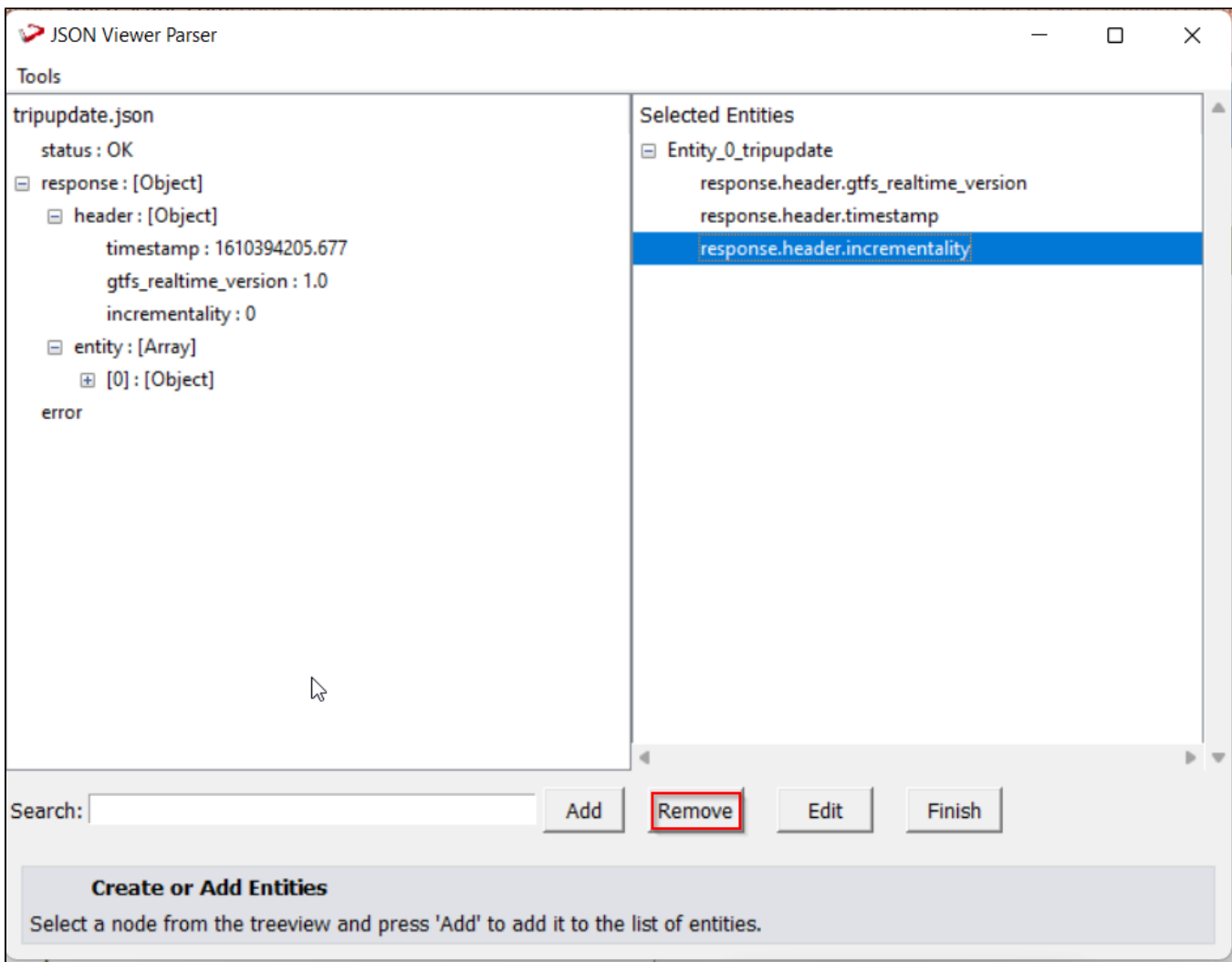

To add a new node from a JSON tree to an entity that has already been created. Select the node in the JSON tree to which the node should be added (Example: Entity\_0), select one or more nodes, and click "Add" to add the selected node to the selected entity.

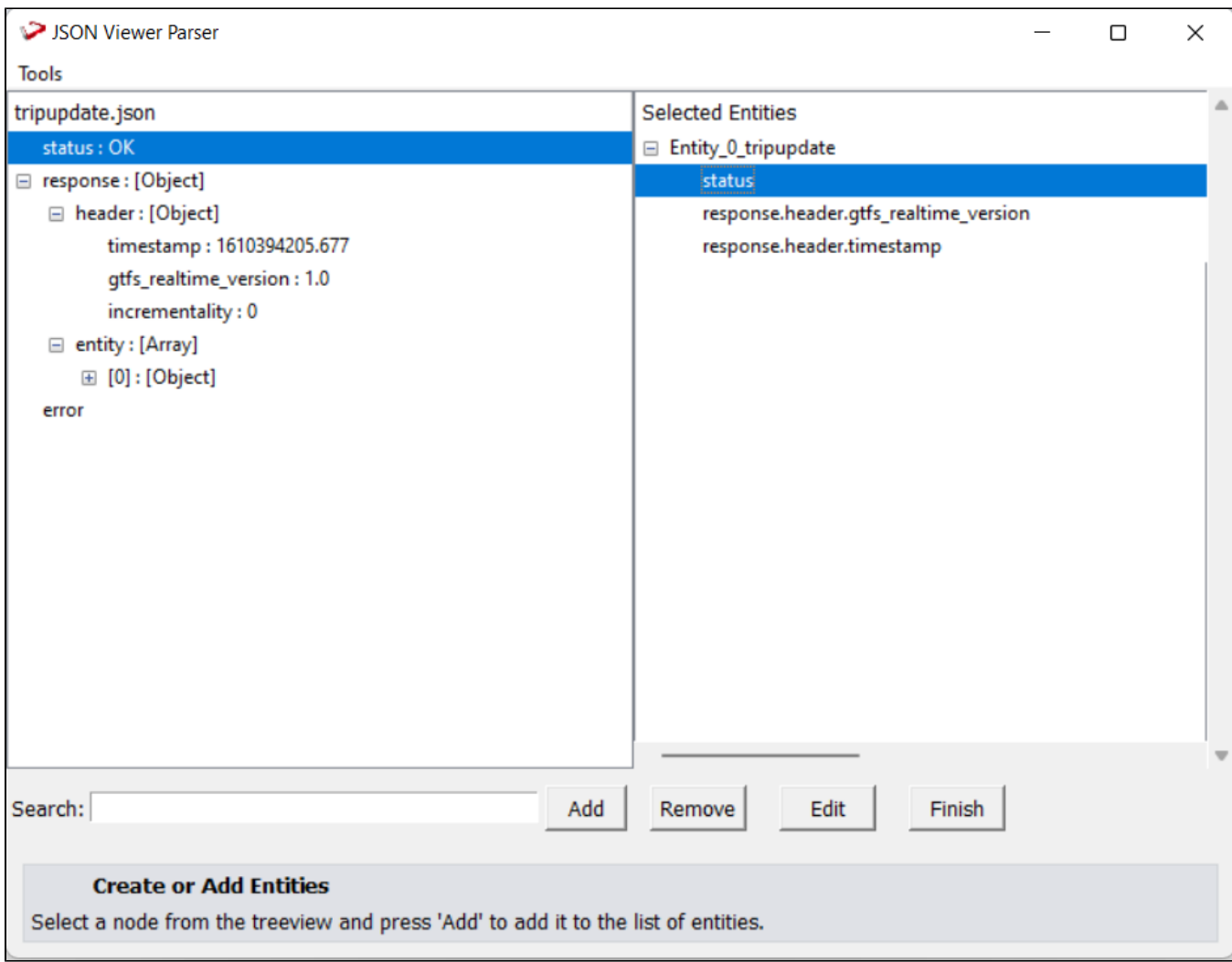

To edit name of Entity, Select the entity and press the "Edit" button to change the name. This will open a window with a text box where you may type in the new name for that object and then click "Ok."

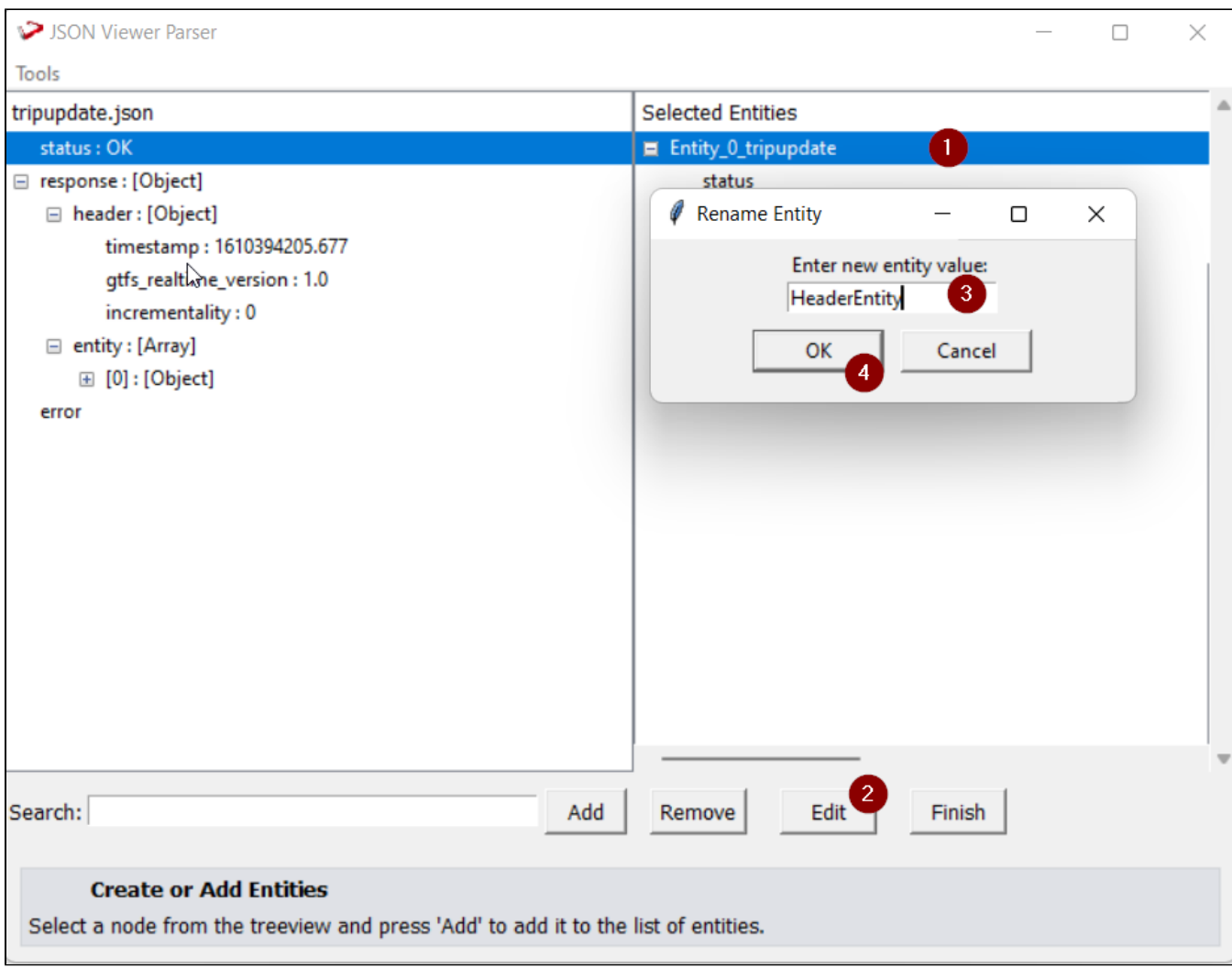

In the selected entities pane, nodes in entities with more than 64 characters are colored "red." In WhereScape RED, the names of these "red" colored nodes are trimmed.

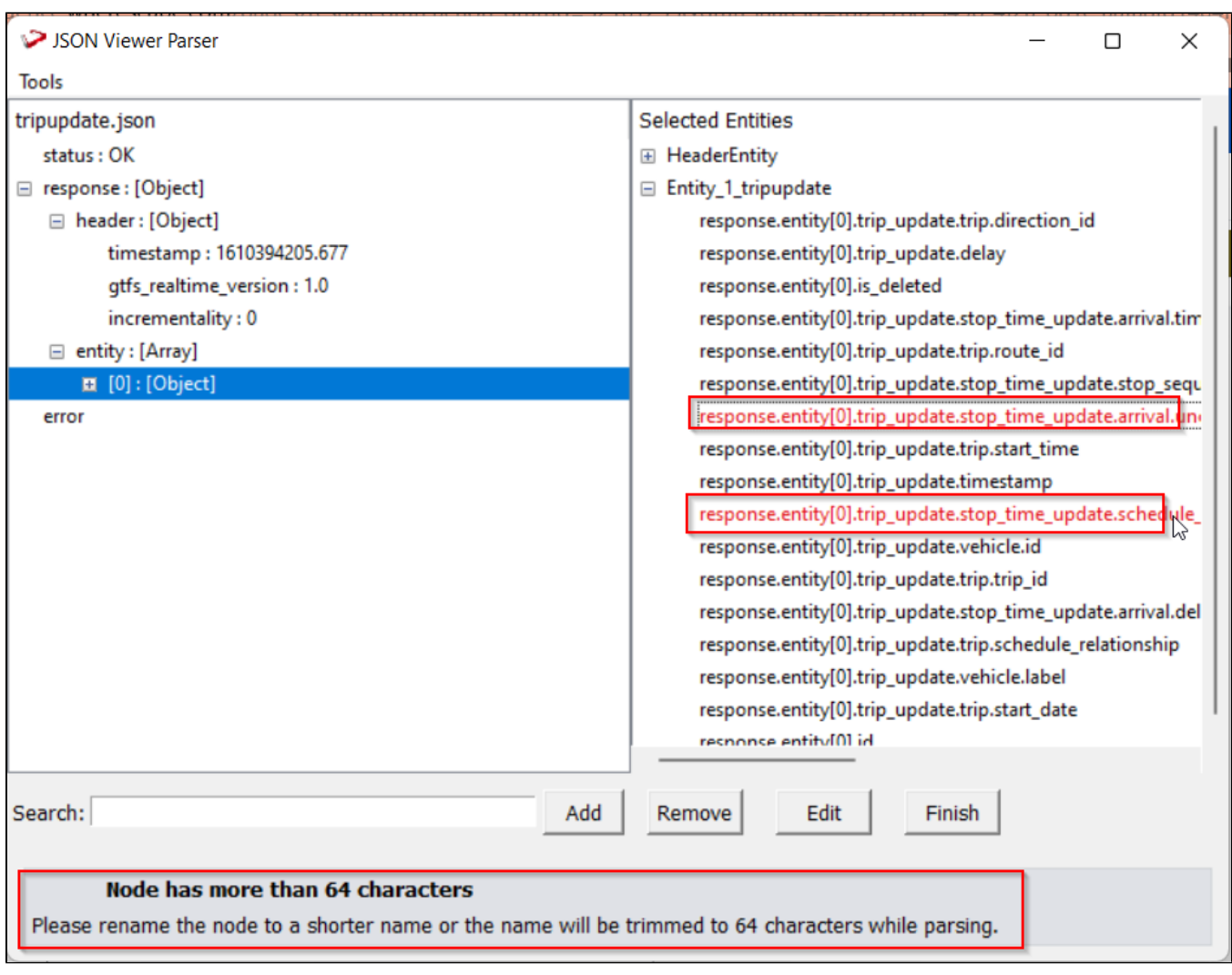

To add complete file for profiling select below option from Tools Menu

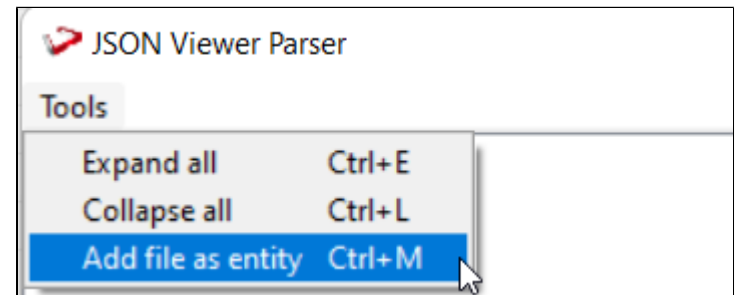

After selecting all the entities and files options,progress of the profiling will appear with the progress bar and can be canceled at any point.

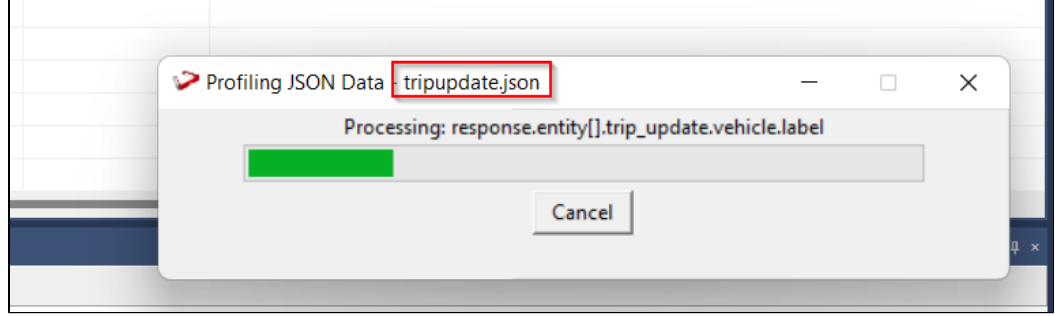

The working for XML parser is similar to JSON parser explained above.

## **Troubleshooting and Tips**

### **Run As Administrator**

Press the Windows Key on your keyboard and start typing cmd.exe, when the cmd.exe icon shows up in the search list right click it to bring up the context menu, select "Run As Administrator"

Now you have an admin prompt navigate to to the folder where you have unpacked your WhereScape Source Enablement Pack to using the 'cd' command:

C:\Windows\system32> cd <full path to the unpacked folder>

Run Powershell (.ps1) scripts from the administrator prompt by typing the Powershell run script command, for example:

C:\temp\EnablementPack>Powershell -ExecutionPolicy Bypass -File .\install\_New\_RED\_Repository.ps1

Notes: In the event you can not bypass the Powershell execution policy due to group policies you can instead try "-ExecutionPolicy RemoteSigned" which should allow unsigned local scripts.

### **Windows Powershell Script Execution**

On some systems Windows Powershell script execution is disabled by default. There are a number of workarounds for this which can be found by searching the term "Powershell Execution Policy".

Here is the most common workaround which WhereScape suggests, which does not permanently change the execution rights:

Start a Windows CMD prompt as Administrator, change directory to your script directory and run the WhereScape Powershell scripts with this command:

cmd:>Powershell -ExecutionPolicy Bypass -File .\<script\_file\_name.ps1>

### **Restarting failed scripts**

Some of the setup scripts will track each step and output the step number when there is a failure. To restart from the failed step (or to skip the step) provide the parameter "-startAtStep <step number>" to the script.

Example:

Powershell -ExecutionPolicy Bypass -File .\<script\_file\_name.ps1> -startAtStep 123

Tip: to avoid having to provide all the parameters again you can copy the full command line with parameters from the first "INFO" message from the beginning of the console output.

### **If a valid RED installation can not be found**

If you have Red 8.6.6.1 or higher installed but the script install\_New\_RED\_Repository.ps1 fails to find it on you system then you are most likely running PowerShell (x86) version which does not show installed 64 bit apps by default. Please open a 64 bit version of PowerShell instead and re-run the script